## **Exporting Reports to CSV and XLSX**

Export your reports to CSV and XLSX formats. Exported files can be saved to a computer, printed out, or sent via email to colleagues.

[Quiz and Dialog Details](https://ispringhelpdocs.com/display/ispringlearn/Quiz+and+Dialog+Details) reports can be exported to PDF. Learn how to do this in the [Exporting Reports to PDF](https://ispringhelpdocs.com/display/ispringlearn/Exporting+Reports+to+PDF) article. ➀

Create a report and click the **Export** menu. Then, select the desired format, and the file with the report will be saved to the **Downloads** folder on your computer.

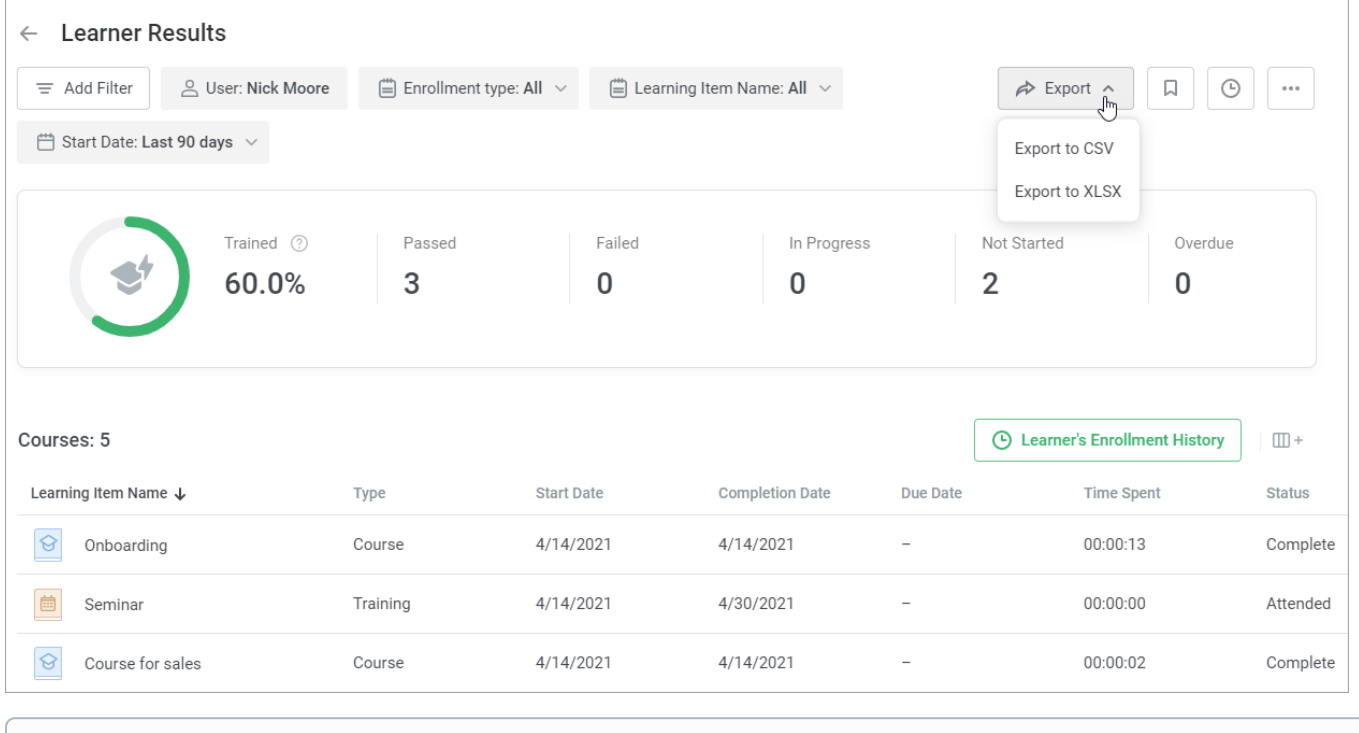

The exported file will contain current report data, taking into account filters and available columns.ത

- [Exporting to XLSX](#page-0-0)
- [Exporting to CSV](#page-1-0)

<span id="page-0-0"></span>Exporting to XLSX

Open the XLSX file with Microsoft Excel. This format provides great opportunities for data processing and diagram creating.

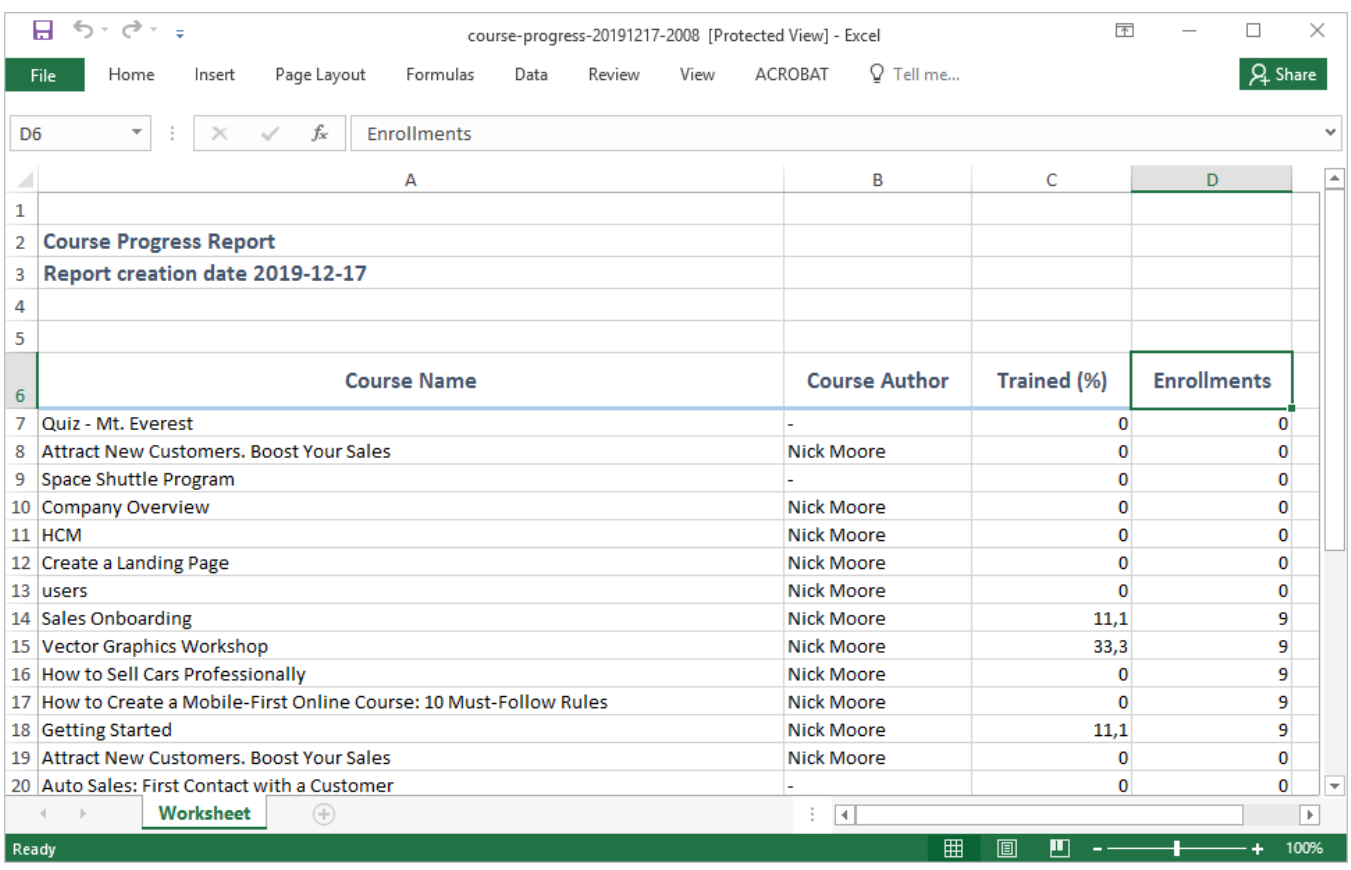

## <span id="page-1-0"></span>Exporting to CSV

CSV is a more technical format that allows you to upload data to third-party applications. Learn more about the CSV format in [this article](https://en.wikipedia.org/wiki/Comma-separated_values).

Use Microsoft Excel to open CSV files. But sometimes, when a CSV file is opened in Excel, the report data is shown incorrectly. For instance, the program may recognize the percentage of training equal to 12.1% as January 12.

To avoid this:

1. Create a new Microsoft Excel worksheet.

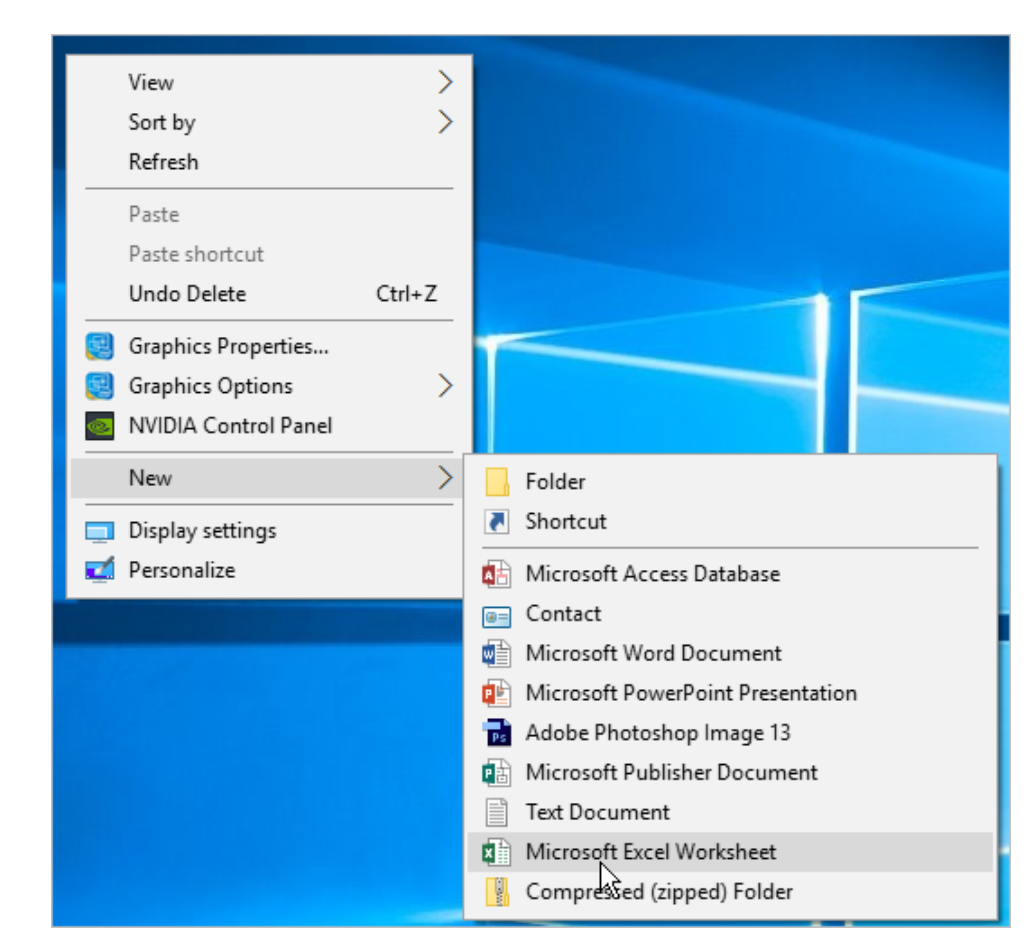

2. Next, open the **Data** tab and click **From Text/CSV**.

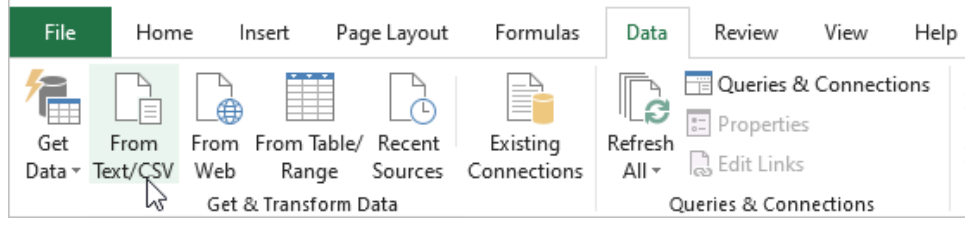

3. Locate the exported file on your computer and click **Import**.

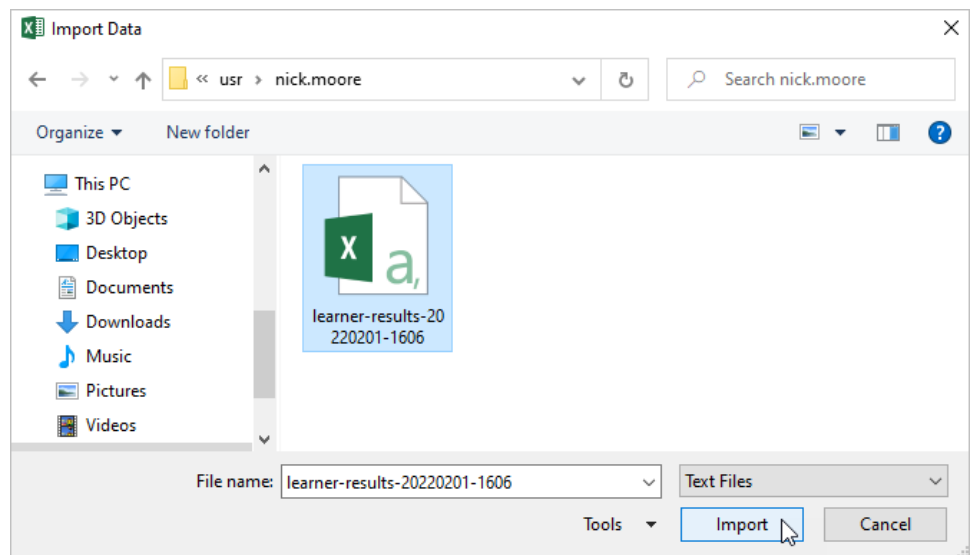

## 4. Choose encoding and a delimiter for the report. Finally, click **Load**.

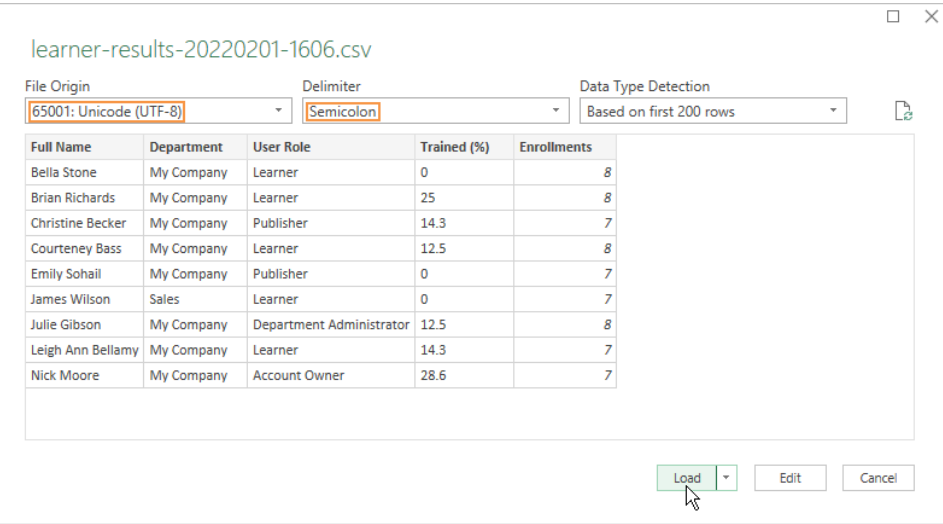

## 5. Now, all the data in the report, opened in Excel, is displayed correctly.

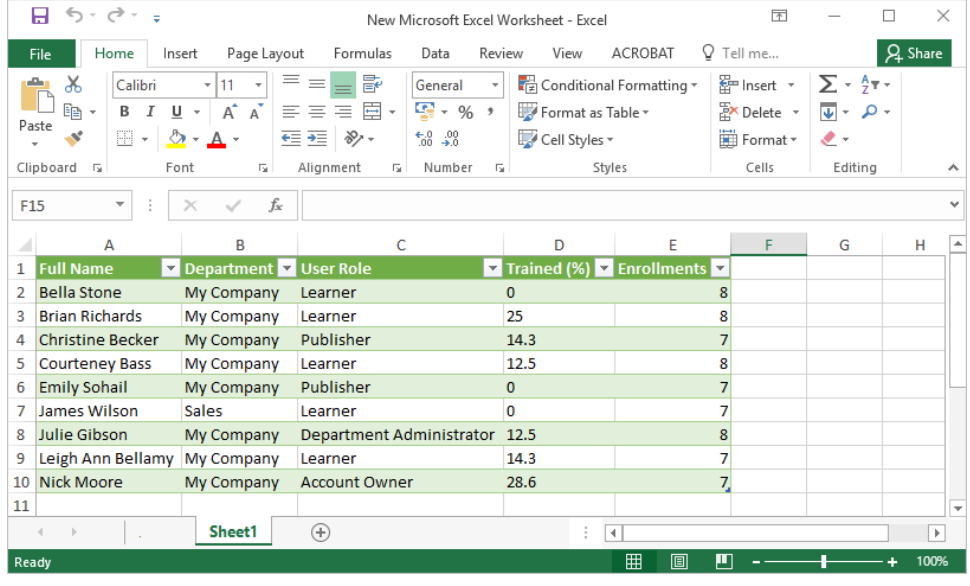